## Printing Custom Labels

## Setting the label information

- 1. Start ZebraDesigner
- 2. Click "Create a New Label"

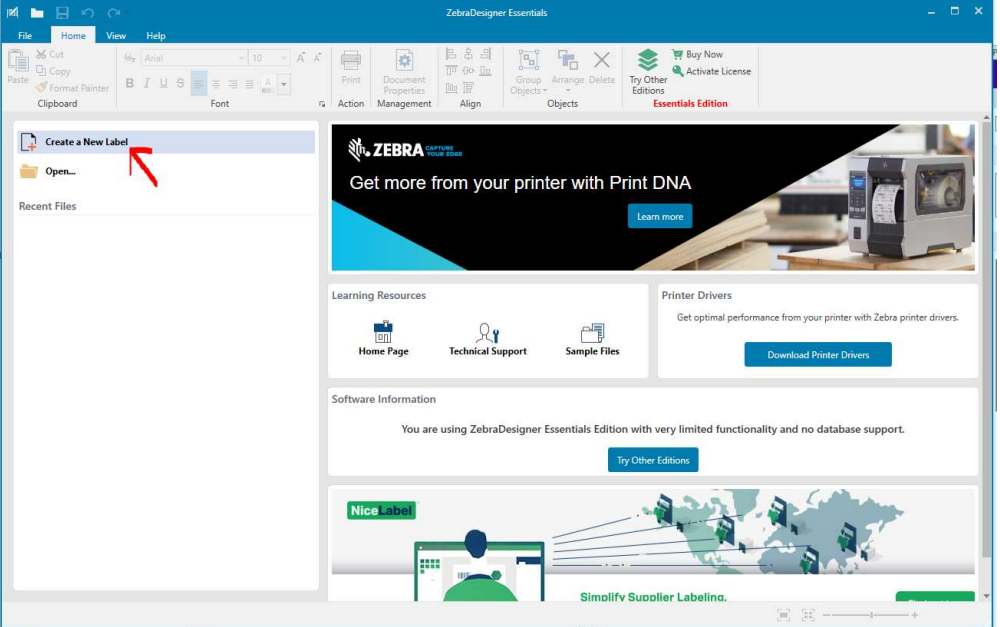

3. Your Zebra printer should already be selected, if not click the down arrow and select it. Click "Next"

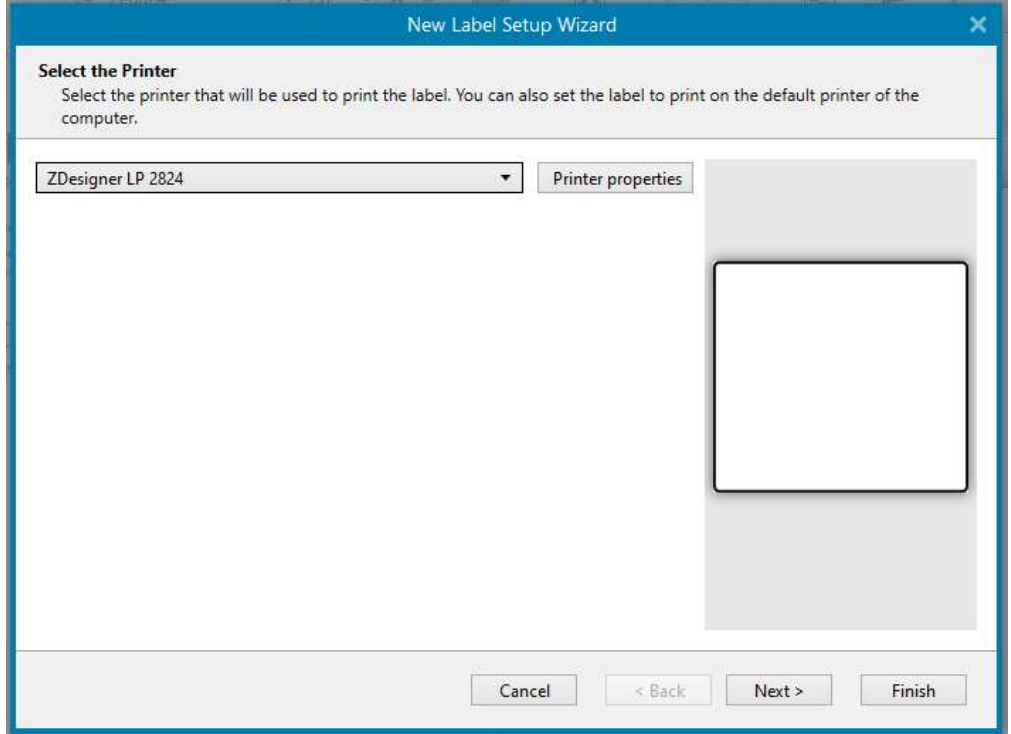

4. Select "Load settings from a predefined stock" and from the stock select POLYPRO 4000D -> 10015778, then click "Next"

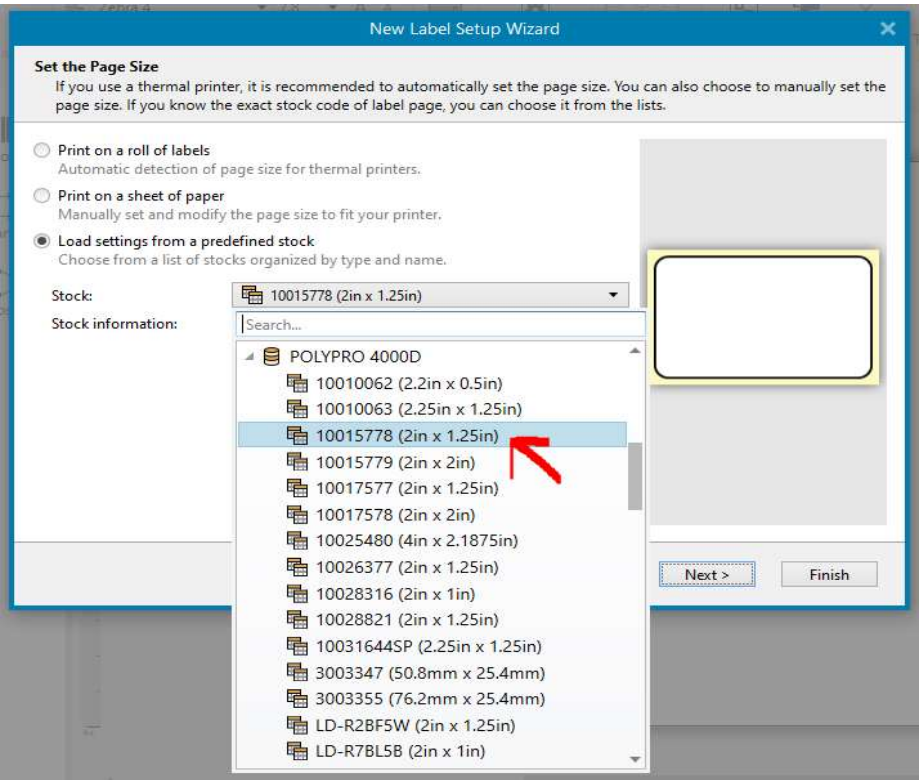

5. The next screen should look like this, just click "Next"

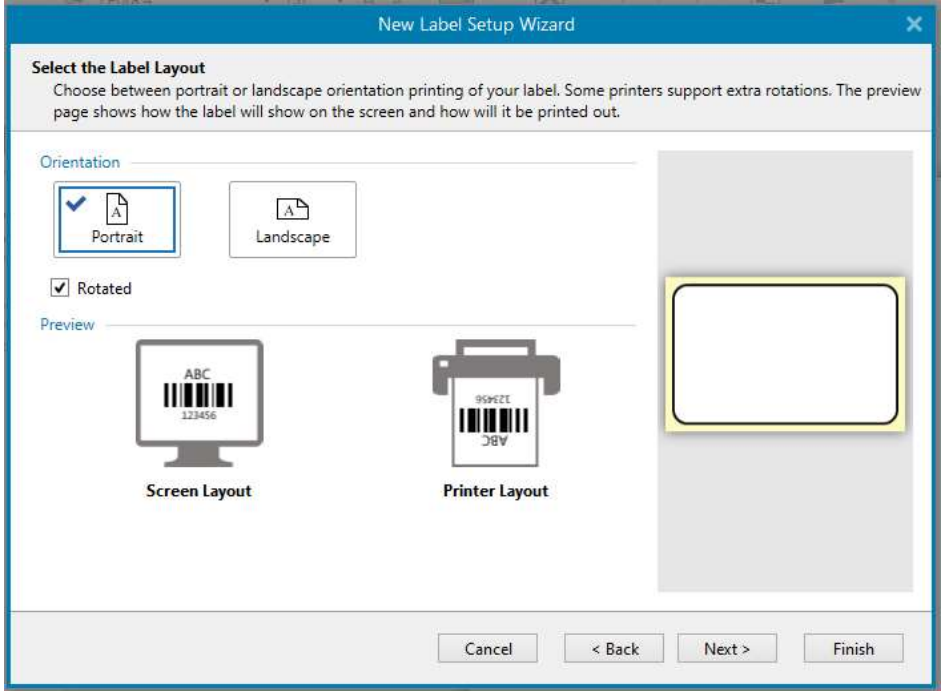

6. The next screen should look like this, just click "Next"

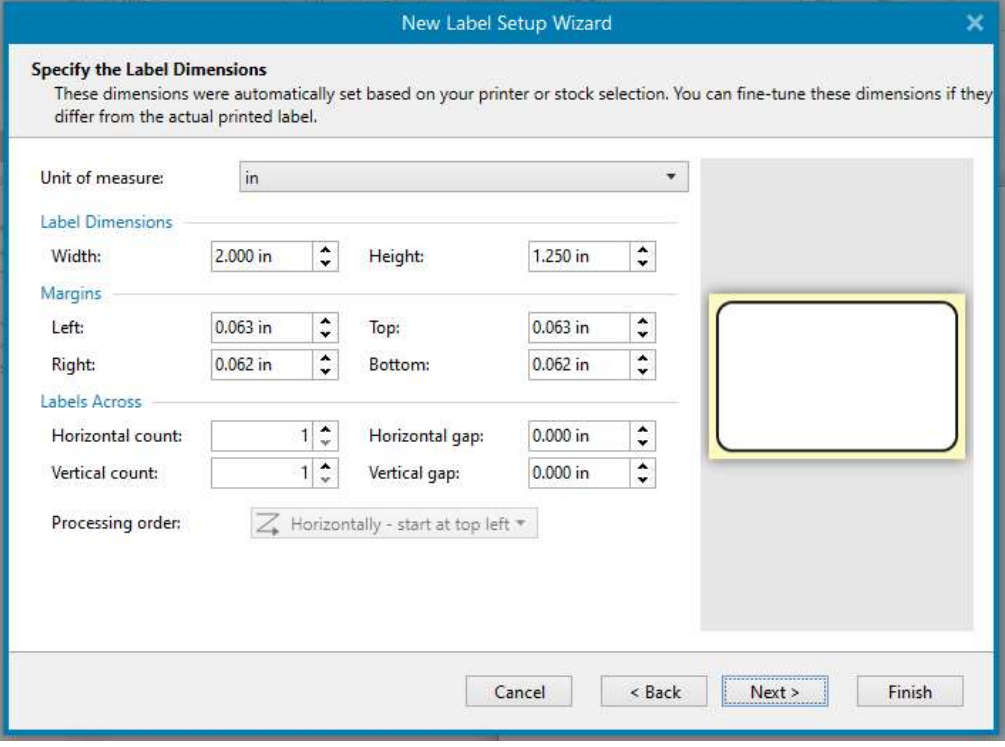

7. Click "Finish"

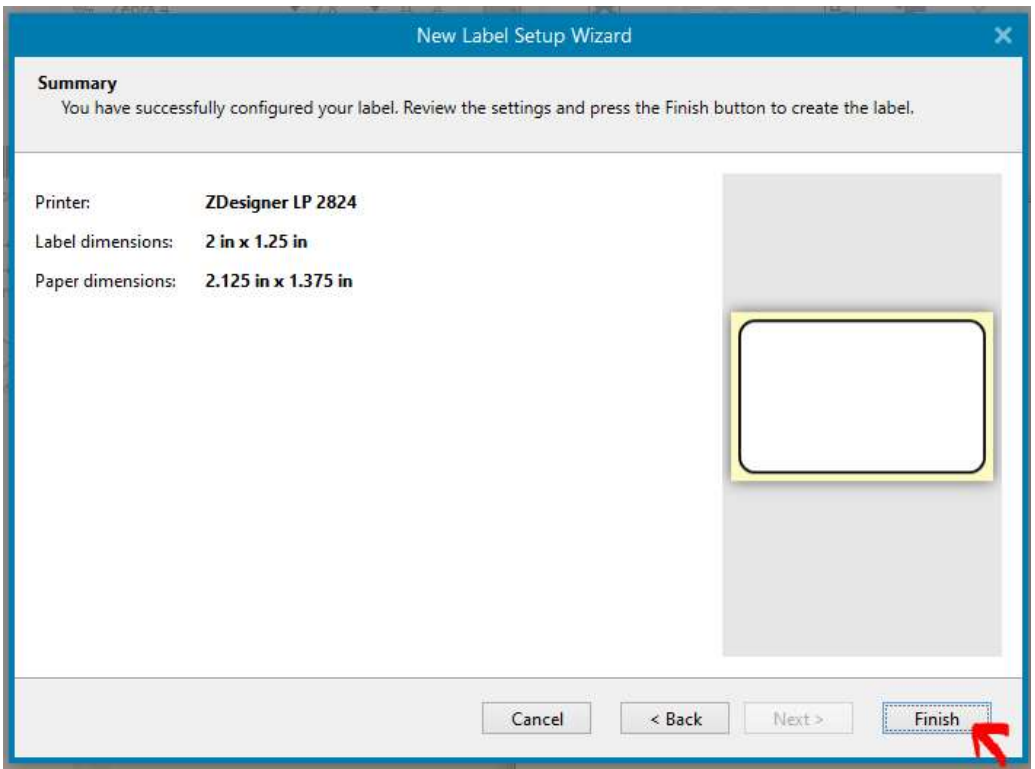

8. Your screen should look like this

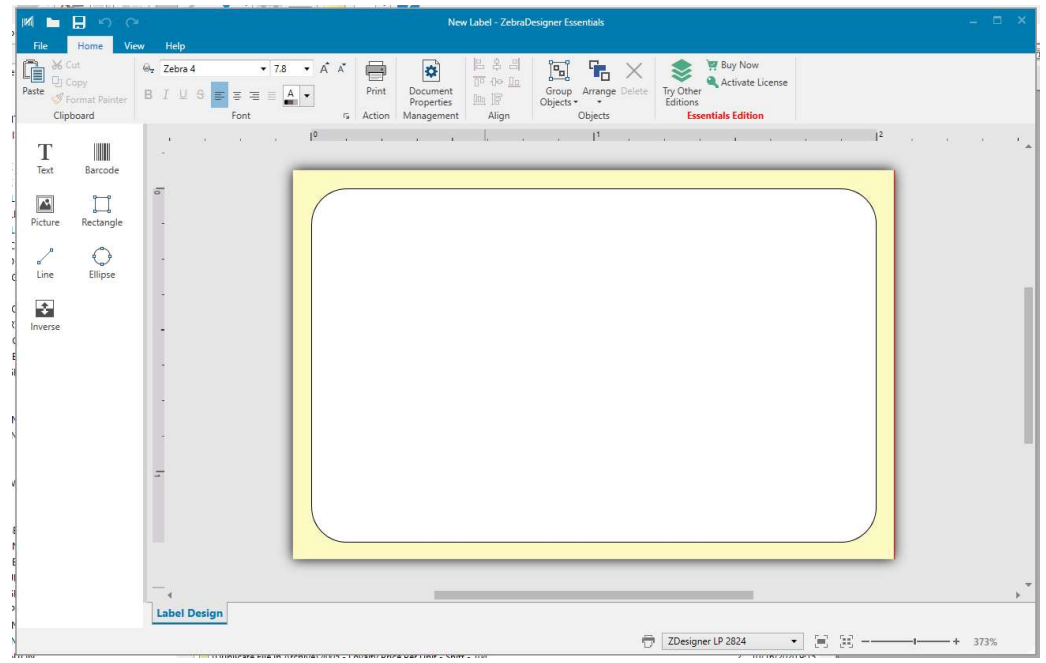

## Creating and printing the label

1. Select the Text tool from the left-hand toolbar

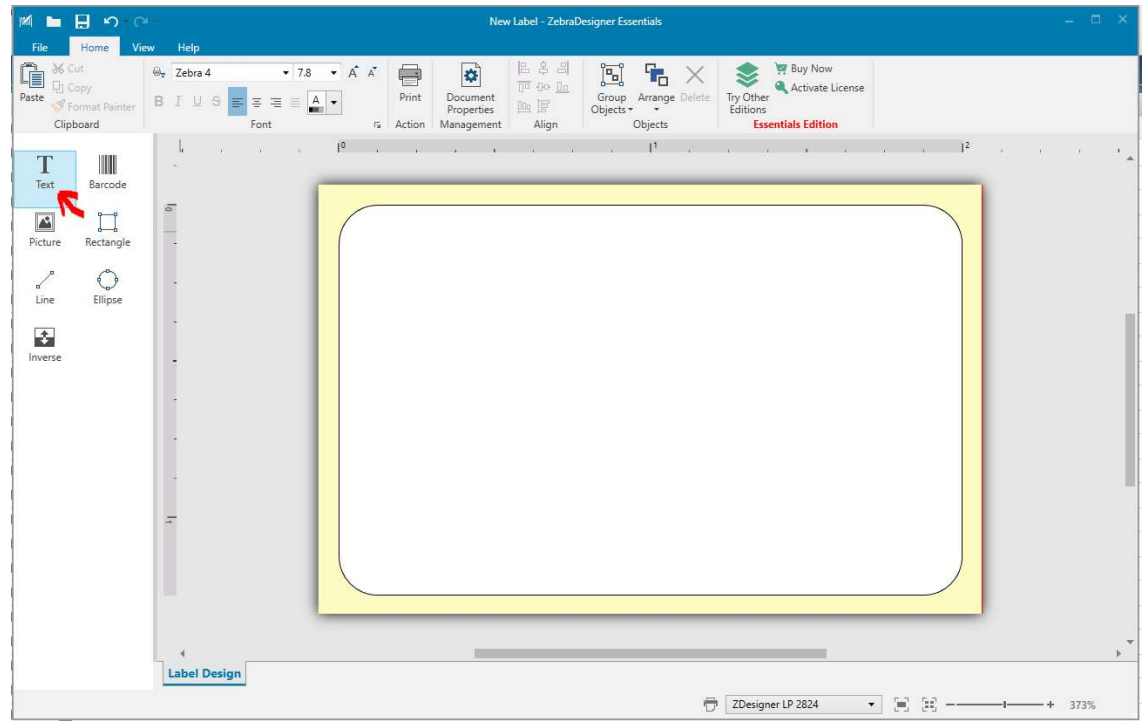

2. Click anywhere in the label area and a text box will appear

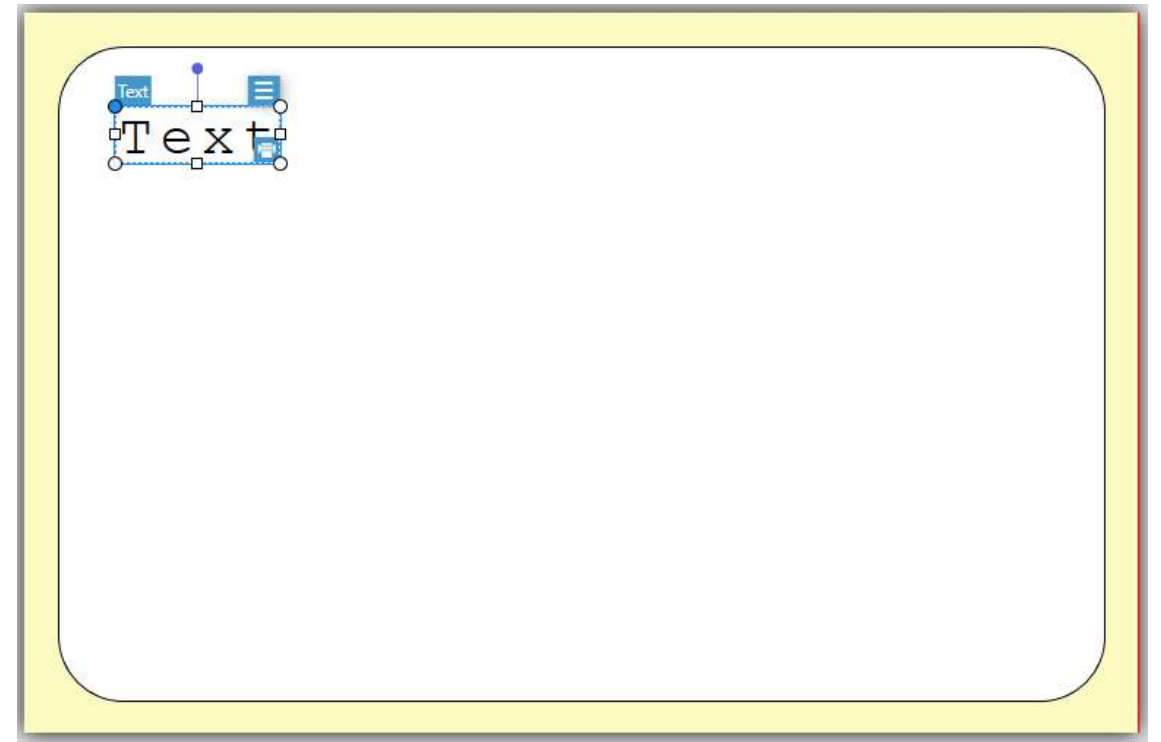

3. Right click the text and select Edit Text

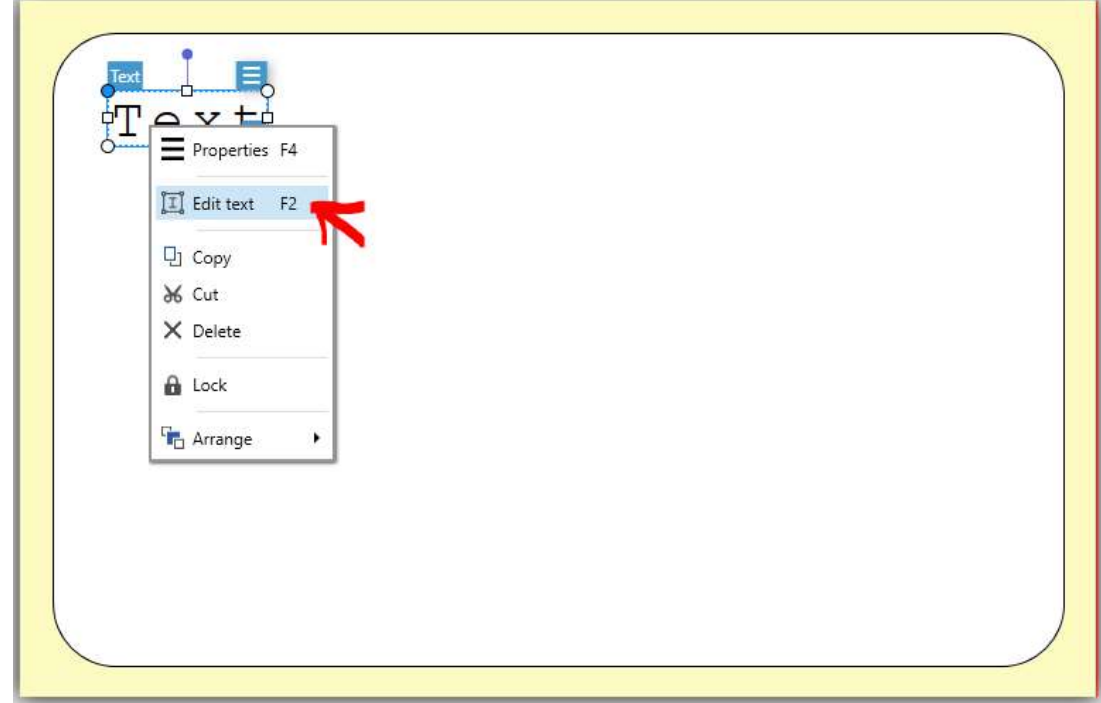

4. Delete the default text and enter your custom text. When you have finished entering your text, click anywhere outside the text box

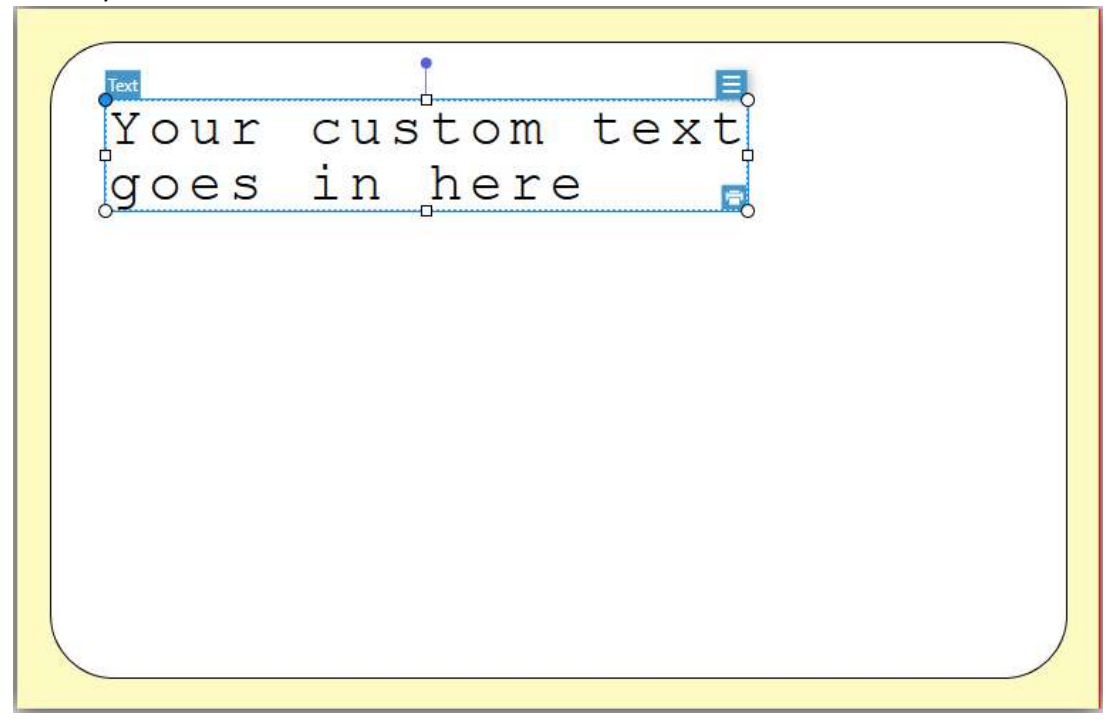

5. You can use multiple text boxes to create labels with different sized text

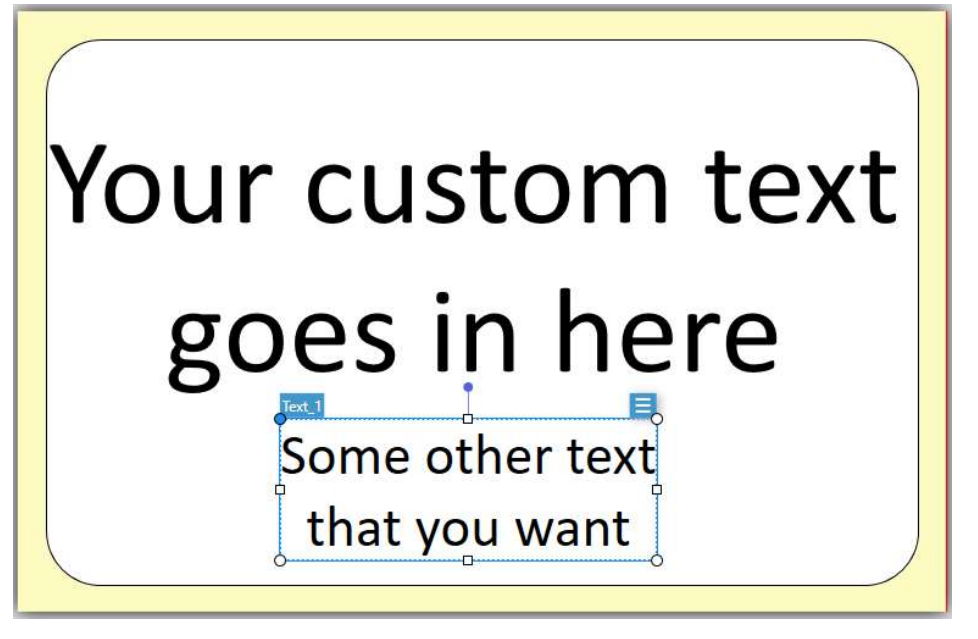

6. You can change the font, alignment, and size of your text using the toolbar at the top of the page

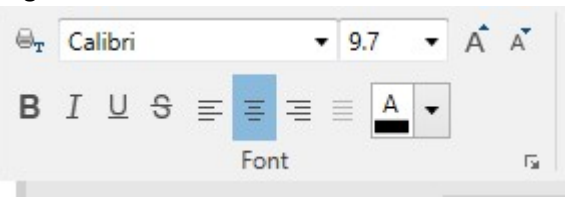

7. You can also change the size by dragging the dots and squares around the text box

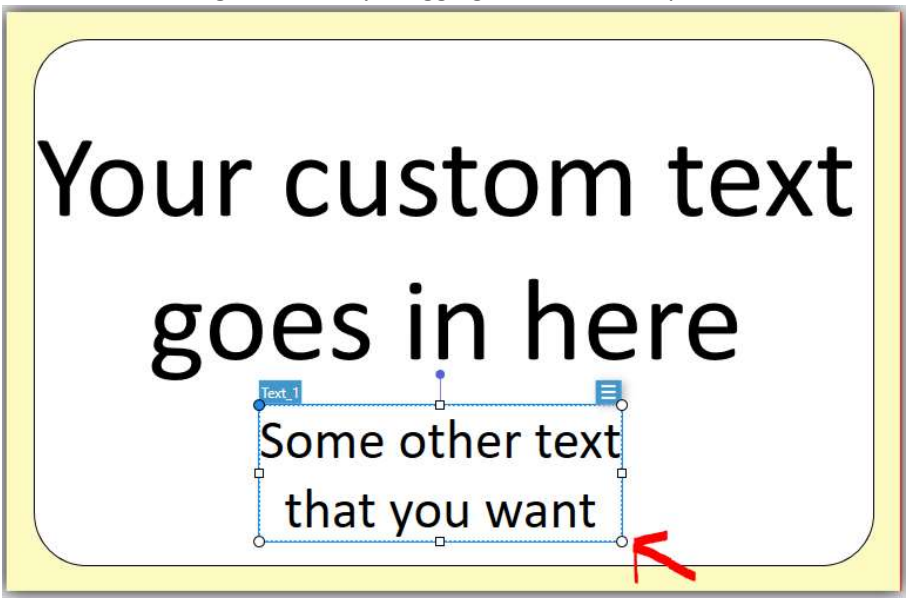

8. When you finish setting up your label, you can print it with the Print button in the top toolbox

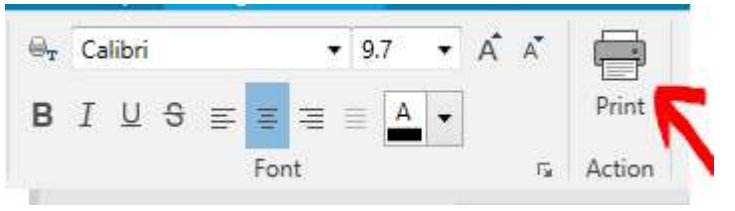

9. A print window will display. Make sure the Zebra printer is selected and enter the number of labels you would like to print.

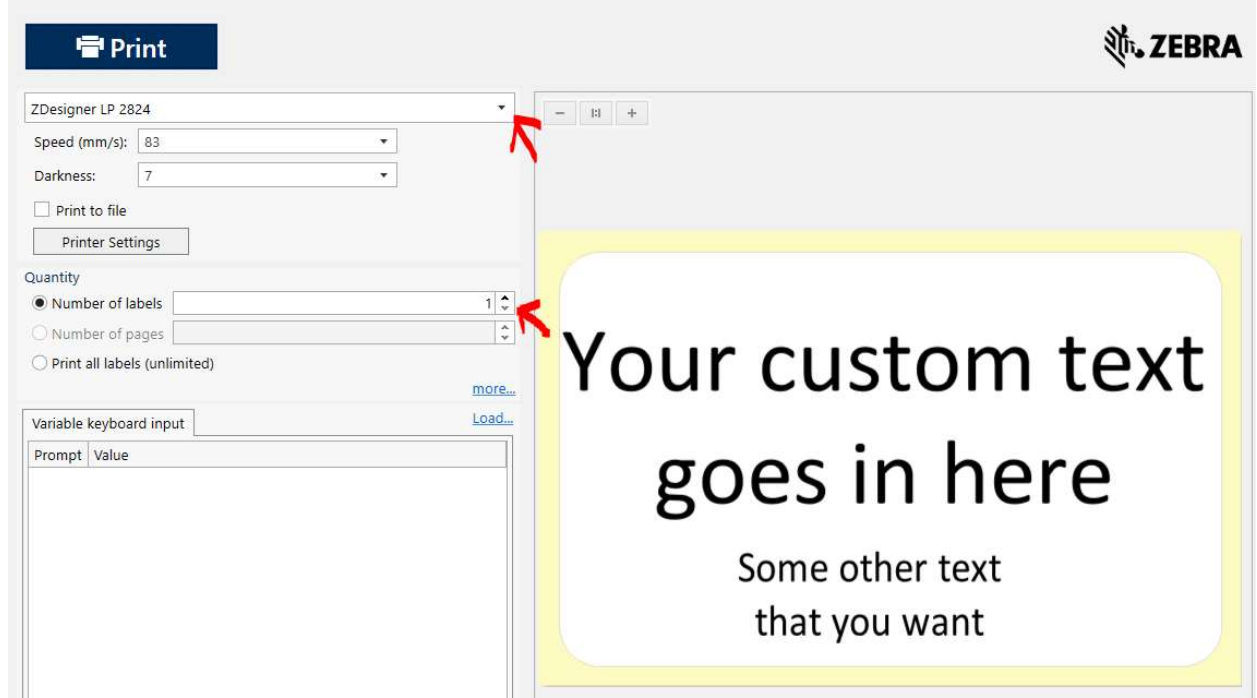

10. When you are done printing custom labels, you can exit the program. You may be asked to save your work, you should not.